# CAMBRIDGE SYSTEMATICS

Think >> Forward

# TransCAD Training 2

presented to

Caltrans Districts 8 and 12

presented by

Cambridge Systematics, Inc.

& Caliper Corporation

# Roadway Network Basics

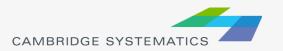

### Key Fields in the SCAG Model

See Documentation for Field Definitions

#### APPENDIX A: HIGHWAY NETWORK CODING CONVENTIONS

#### Facility Type

#### I - Freeways

10 - Freeway

#### 2 - HOV

20 - HOV 2

21 - HOV 3+

22 - HOV - HOV Connector

#### 3 - Expressway/Parkway

30 - Undivided

31 - Divided, Interrupted

32 - Divided, Uninterrupted

#### 4 - Principal Arterial

40 - Undivided

41 - Divided

42 - Continuous Left Turn

#### 5 - Minor Arterial

50 - Undivided

51 – Divided

52 - Continuous Left Turn

#### 6 - Major Collector

60 - Undivided

61 – Divided

62 - Continuous Left Turn

#### 7 - Minor Collector

70 – Undivided

71 – Divided

72 - Continuous Left Turn

73 - Posted Speed 25

74 - Posted Speed 15

#### **User Variables**

- Creating your own variables
  - » Additional fields can be added to links and nodes
  - » Field names can contain spaces and numbers, and do not have a practical limit to the number of characters
  - » HOWEVER...

#### **User Variables**

- Creating your own variables
  - » It is preferable to:
    - Limit field names to 10 characters
    - Avoid using spaces
    - Avoid starting a field name with a number
  - » If these guidelines are followed, compatibility with other GIS programs will be improved
    - Field names that do not follow these guidelines will have truncated or confusing names when exported to a shapefile

#### Centroids

Centroids are special nodes that are linked to socioeconomic data

» If data is added for new zones, new centroids and

centroid connectors must be created

» New nodes are created by adding a link that has one end that is not located on an existing node

» TAZ numbers are entered in the ZONE field

» The network update macros update the "ID" field to match the TAZ number

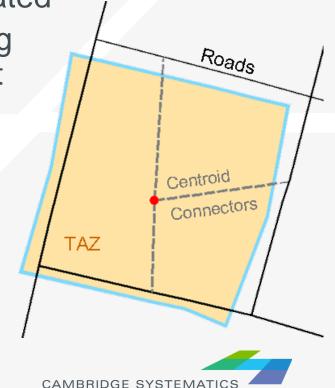

#### Centroids

Nodes are identified as centroids using the following rules:

| Field Name              | Contents                                                                     |
|-------------------------|------------------------------------------------------------------------------|
| Tier1TAZ                | User friendly nested TAZ ID numbers                                          |
| Tier2TAZ                | (sequenced by county, type, etc)                                             |
| ZoneType_Tier1          | Internal, External, Airport, or Seaport                                      |
| ZoneType_Tier2          |                                                                              |
| Internal_sequence_id_T1 | TAZ numbers used internally by<br>TransCAD – but important to model<br>users |
| Internal_sequence_id_T2 |                                                                              |

#### Tiered TAZ Structure

- Tier 1 Zones4,192
  - » Used in traffic assignment
  - » Results in 17.5 million cells per matrix

#### **Fun with Math:**

Why these models take so long

$$\frac{4,192}{11,350} = 2.7 \qquad \frac{17.5 m}{128.9 m} = 7.3$$
$$2.7^2 = 7.3$$

- Tier 2 Zones11,350
  - Used in trip generation, distribution, and mode choice
  - » Results in 128.9 million cells per matrix

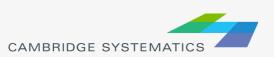

# Roadway Network Editing

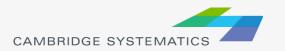

The Undo function in TransCAD 5+ makes network editing less risky

- Warning: Make a backup copy first!
  - » There is an "Undo" function in TransCAD
  - » Edits are made directly to the network file: You can't close without saving to discard changes
  - » Network files sometimes become corrupt

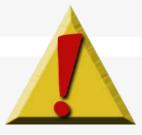

- Backing up the Roadway Network
- Method 1:
  - » Close all files in TransCAD
  - » Create a zip file with the line layer and route system files
  - » Make sure to get all related files
- Method 2:
  - » Open the network in TransCAD
  - » Use Tools → Geographic Utilities → Geographic File to access the Geographic File dialog box

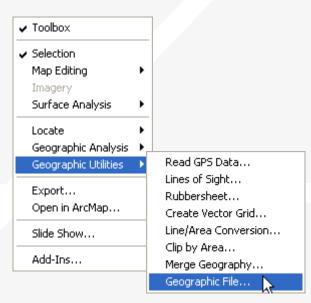

- Method 2 (Continued):
- Backing up the Roadway Network

» Click the "Copy..." button to save a copy of the

network file

- » Choose a location to save the backup
- » You are still working in the original file.
- » Or, use Archive to save in a zip file

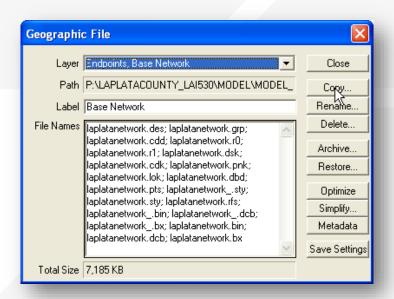

- Once you have made a backup, you can:
  - » Edit attributes of existing links
  - » Change data for a specific year or for multiple years and alternatives
  - » Add new links, delete existing links, or realign existing links
  - » Add data for a year not yet included in the network

- Edit attributes of existing links
  - » Display settings can assist with editing
- Additional labels and/or themes can be useful
  - » Label # of lanes or other values
  - » Show Topology ( \*\*) to see AB vs. BA

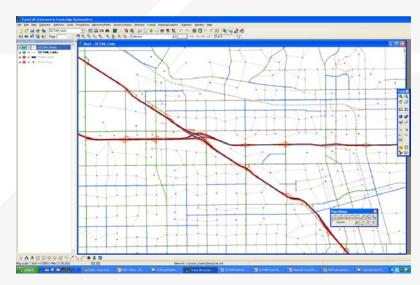

#### **Network Topology**

Show topology to identify AB and BA directions

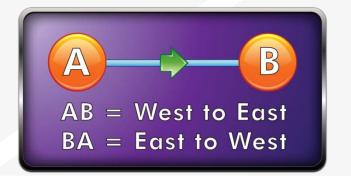

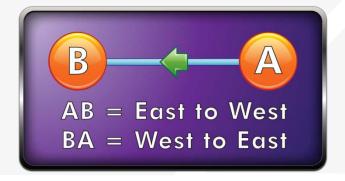

- To identify one-way roads, use the DIR field:
  - » 0: Two-way travel
  - » 1: A → B travel
  - $\rightarrow$  -1: B  $\rightarrow$  A travel

- Edit attributes of existing links Method 1
  - » To make most edits, use the information tool ( ) and edit text in the form that appears
  - » Changes can be undone
    - Each edit action creates an undo point
  - You can select and fill multiple links with the information tool
    - Multiple values can be filled by right-clicking on row names

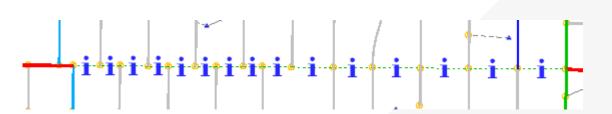

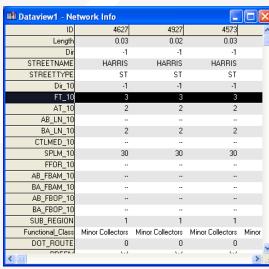

# Network Editing Alternate Method

Edit attributes of existing links Alternate Method

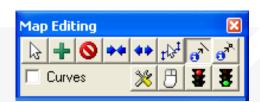

- » Use the map editing toolbox ( <a>#</a>
- » Use the Edit Line Attributes ( ) button
  - Operation of this tool is similar to using the information button
- » Edits are saved when the green light ( ) is clicked
- When the red ( ) light to cancel all unsaved edits
- The Undo function will undo all edits that are saved at once with the green light

- What Fields do I Edit???
  - » [AB/BA]\_Facility\_Type
    - 2 or 3-digit facility type identifier
  - » [AB/BA]\_[AM/PM/MD/EVE/NT]LANES
    - Directional number of lanes
  - » FWY\_[Main/Aux/Acc\_Dec]\_Lane
    - Identifies number of each type of lane
    - Present on freeways only

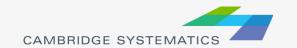

### Practice: Network Editing

- Open the input network file
- Make a backup copy of this network in a folder called "Backup"
  - » Use Tools → Geographic Utilities → Geographic File (or make a zip file)
  - » Add the date to the backup filename
  - » Edit the original network file
- Try using the different editing approaches to:
  - » Change the facility type
  - » Widen a Road

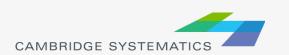

### Practice: Network Editing

- Show Topology on the network
- Change a roadway to represent a different number of lanes in each direction
- Change a different roadway to a one-way road
  - 0 = Two-Way
  - $\rightarrow$  1 = A to B
  - -1 = to A

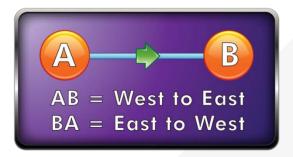

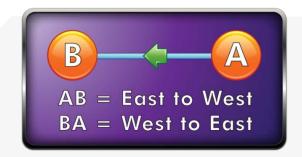

- Adding new links
  - » Use the map editing toolbox ( <a>#</a>)
  - » Add links using Add Line (
    - To work properly, links must be connected at nodes
    - Existing links may need to be split
    - Avoid splitting links if possible
  - » Make sure that links are connected by:
    - Saving edits
    - Moving a node around do all of the attached links move with it?
    - Canceling the edit

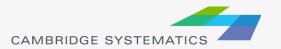

- Adding New Links
  - » New links need new data!
  - » Copy data from an existing link with similar characteristics
    - Use the Edit Link Attributes ( ) button
    - Click/shift-click on the new link(s)
    - Shift-click on the similar old link

Right-click on the data for the "old" link and choose "Copy Values"

Map Editing

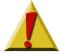

- » Splitting/Joining Links
  - Check the split/join settings
  - Use the split/join tools ( \*\* \*\* )
  - New/moved links may be connected at new nodes
  - Check data on split/joined links

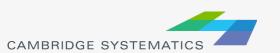

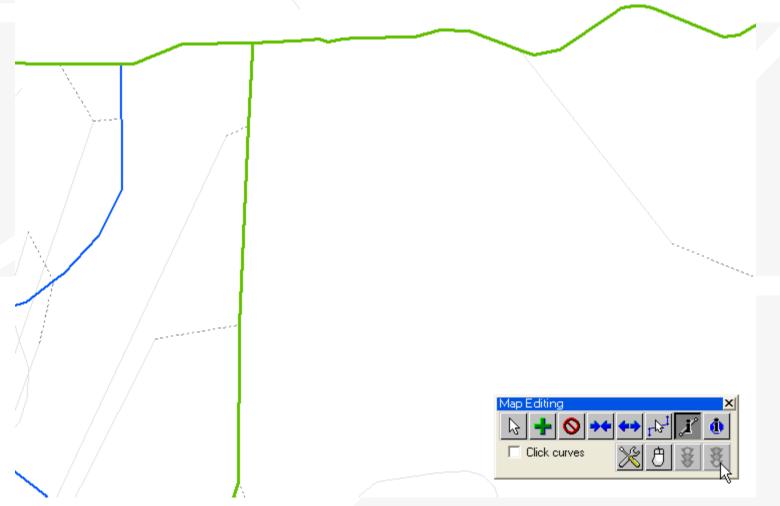

#### Practice: Network Editing

- Continue editing the input network
- Add, delete, and realign some links
  - » Show topology: Note that the way a new link is created defines its AB direction
- Copy link values from an old road to newly created links
- Split and join links
  - » look at the data that appears on each half
  - » Look at the network editor settings (<a>></a>)

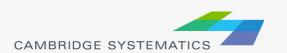

### Practice: Network Editing

- Try adding a new centroid
  - » Assign a new zone number
  - » Copy centroid connector values from an existing connector
- In practice, we would also need to add data to the TAZ data table
- Splitting zones in the SCAG model is difficult. We may work through examples individually during model application

- Things to keep in mind:
  - » When splitting links, make sure the data on both pieces still makes sense
  - » When adding new roadways, adjust centroid connectors if necessary
    - Centroid connectors can be specific to a year
  - » Keep the data for all years up to date

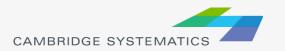

# Route System Components

Roadway Links

Roadway Nodes

Routes (Lines)

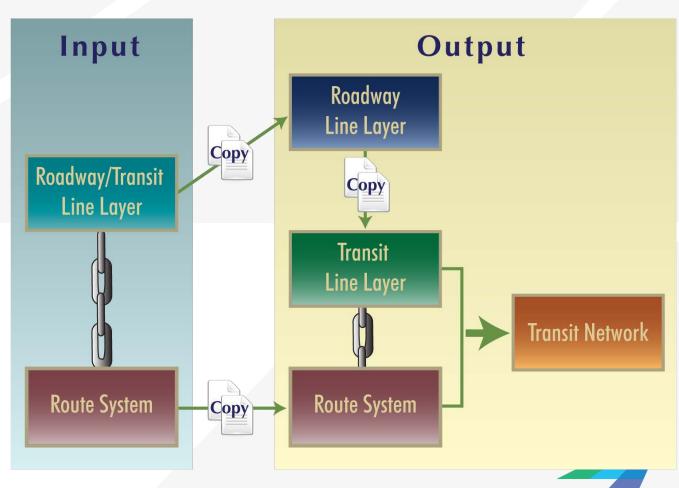

Roadway Links

Roadway Nodes

Routes (Lines)

- » Travel Time and Distance
- » Walk and Drive Access

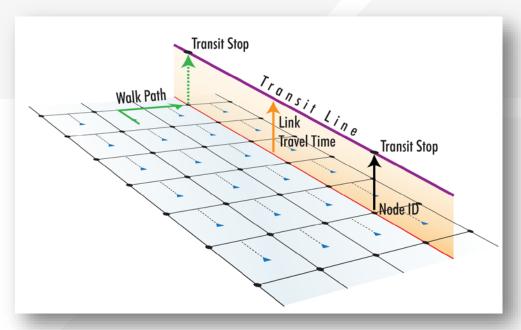

Roadway Links

Roadway Nodes

Routes (Lines)

- » Centroids linked to Trip Data
- » Nodes linked to Stops
- » Nodes identified as Park and Rides

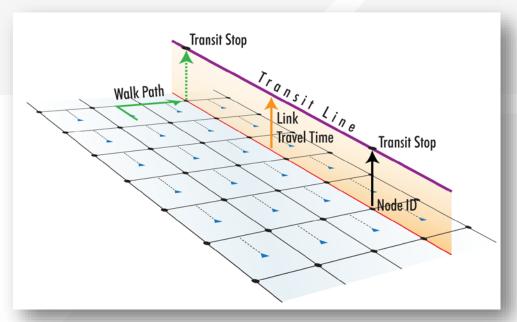

Roadway Links

Roadway Nodes

Routes (Lines)

- » Routes follow roadway links
  - Roadways
  - Centroid Connectors (possible, not recommended)
  - Transit only links (e.g., rail, BRT)
- » Routes use link data
  - Travel Time
  - Distance
- » Routes are stored in a ".rts" file

Roadway Links

Roadway Nodes

Routes (Lines)

- Route Stops are stored in a pair of geographic files
  - » managed from the route system
  - » Physical Stops are common to all routes crossing a node
    - One required for each direction
  - » Route Stops are specific to one and only one route
    - Must be associated with a physical stop

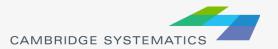

#### Route/Network Link

- The Route System is linked directly to the Roadway Network by Complete Filenames
- If the network is moved or renamed, The Route System will fail to open unless:
  - » The roadway network is opened first, or
  - The route system is re-linked to the roadway network

#### Route/Network Link

- Re-establishing a Link:
  - » Route Systems → Utilities → Move
    - Open the dbd file, choose this menu item, then choose a route system
- Checking the Link
  - » Close all files
  - » Open the route system in TransCAD
  - » Verify that the expected network has been loaded

- Start by opening the <u>input</u> route system
  - » Make sure the correct line layer has been opened
- Create a working ".net" network
  - » Use default settings
  - Save this in the input directory
  - » Use a temporary filename (e.g., net.net)
- Start the Route Editing Toolbox
  - » Route Systems → Editing Toolbox

Note - Check the active layer as you try each step

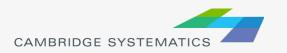

#### Route System Display

- Many routes can use the same corridor
- Edit route styles ( ) to
  - » Show Side by side
  - » Show Topology
- Use selection sets to show only a set of routes
- Use screen real estate wisely

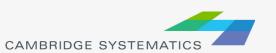

# **Example Editing Workspace**

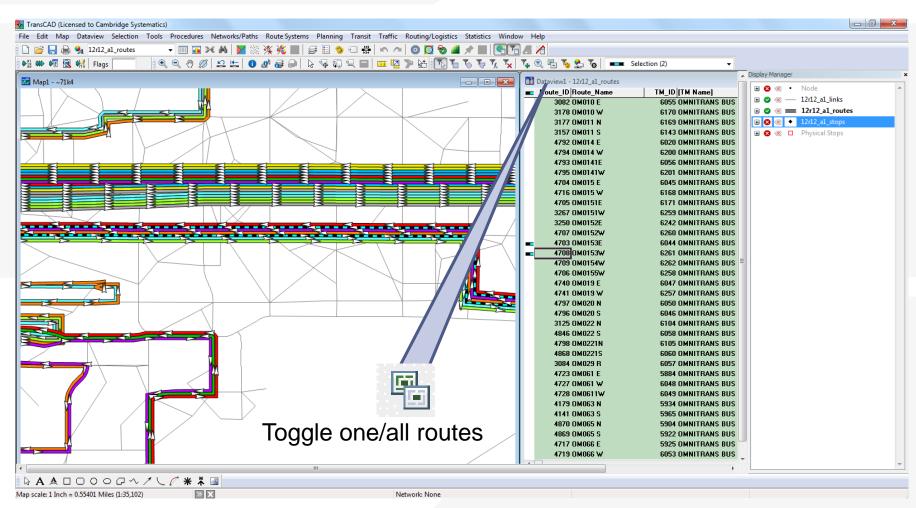

# Example Editing Workspace

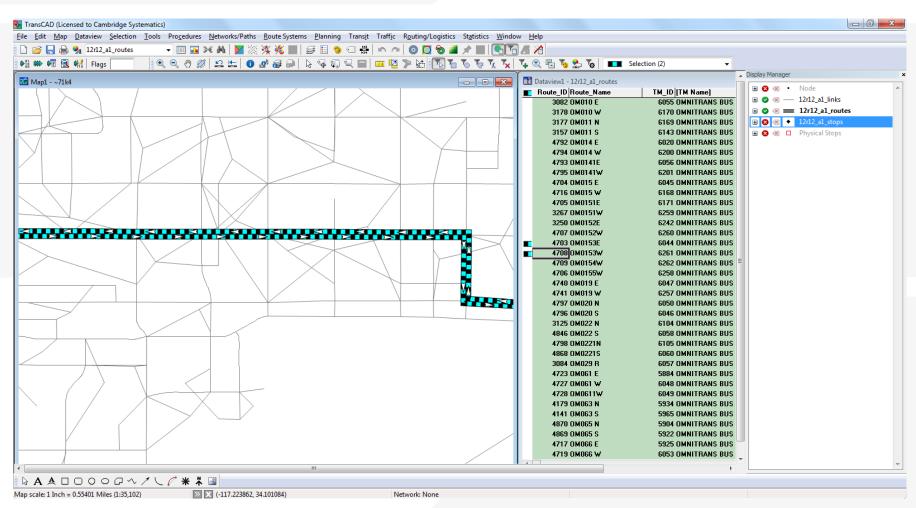

- Select a route to edit
- Edit route name
   other route info can be edited with the standard info tool
- » Add or delete a route
- Copy a route or add the reverse of a route
  - Realign a route
- Extend a route or fill in a gap
  - Delete a section of a route
- Add, delete, or move route stops
- Save or cancel changes

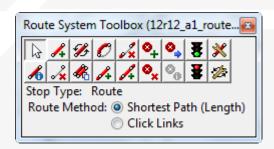

- Routes are usually edited by drawing paths
  - » Click from node to node along a route
  - » Only a few nodes along the route must be selected
- Potential Problem: A route does not take the shortest path between two nodes:
  - » Change from Shortest Path to Click Links
  - » Link mode can be especially helpful on freeways

- Add stops to each route
  - » Manage both physical and route stops
- Stops must be adjacent to a node
- Be consistent
  - » Multiple routes with identical service should have identical stop placement

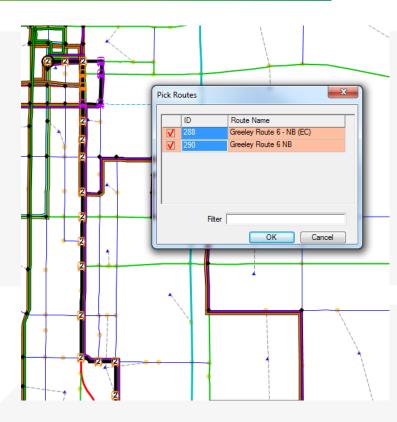

#### Practice: Route Editing

- → Use Route Systems → Utilities → Move to link the route system and network
- Verify the link
- Make some Changes:
  - » Adjust a route headway
  - » Add a new route
  - » Add and/or remove route stops
  - » Add a new Park and Ride

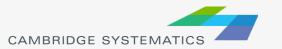

#### **Transit Networks**

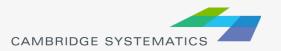

#### **Transit Networks**

- Contain all mode and pathbuilder settings
  - » Mode.bin table contains mode-specific information
  - » Modexfer.bin contains mode-to-mode values
  - » Connection between link/node layers
    - Stops tagged to node
- In-program:
  - » Create a new transit network
  - » Review transit network settings
    - New network
    - Batch-created network

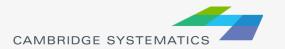

#### **Transit Networks**

- Pathbuilding
  - » Build transit paths based on network settings
    - Interactive: Test specific paths and try various pathbuilder settings
    - Skim: Build zone-to-zone paths

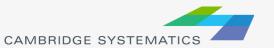

#### Practice: Transit Networks

- Create a new transit network based on the route system
  - » Review settings
  - » Build a few paths interactively
- Change the transit network to a generated file
  - » Build similar paths how are they different?
  - Try changing network settings and observe how paths change
    - Combination factor
    - IVTT/OVTT weights

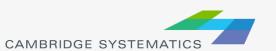